# **Light ARchitect**

## **Visual Your Design through Augmented Reality**

Learn how to use the Light ARchitect app to virtually place light fixtures directly in your space.

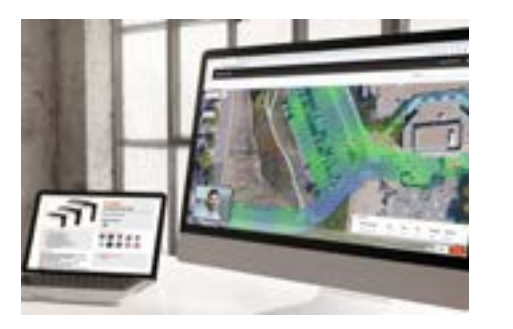

**Web Browser View** Create Instant Lighting Layouts in Minutes. The new web browser version of our Light ARchitect app is free to use and available via Chrome and Microsoft Edge.

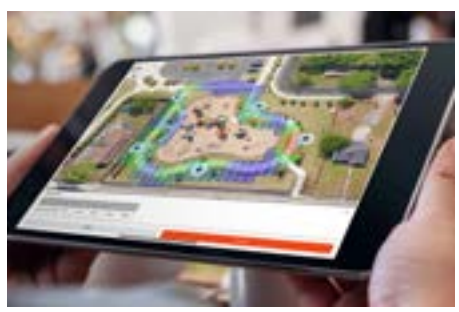

**Mobile Satellite View** Perform real-time layouts in minutes. Google Maps makes it easy to identify an exact location. Choose outdoor lighting fixtures and place them right where you want them. Sending layouts to clients and colleagues is easy, too.

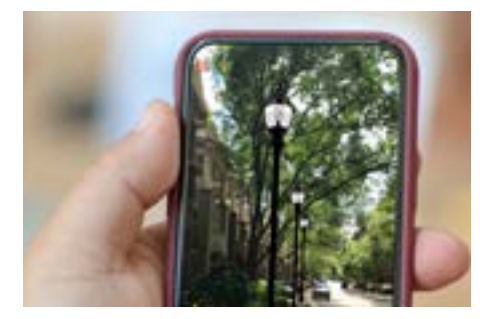

**Mobile Space View** Choose from state-of-the-art lighting fixtures. Place them. Adjust the finish, lumen output, mounting height, etc. Virtually turn on lights to see the full effect. Don't forget to take screenshots to share with clients and colleagues.

# **General FAQs**

#### **What is Light ARchitect?**

Light ARchitect is a lighting design tool that allows visualization of lighting in any space and instantly calculates photometric values of luminaires.

#### **Is the Light ARchitect app free?**

Yes, it is available for free for anyone to download or access via the web.

#### **Why do I need to create an account?**

Registering for an account allows you to get access to the latest updates and Cooper Lighting Solutions' clouddownloadable catalog of fixtures. It also enables you to save site lighting designs and access them at a later time.

#### **What platforms is Light ARchitect available on?**

Light ARchitect is available on iOS, Android, and through internet browsers. The 'Space View' feature is available on iOS and Android devices, and the satellite feature is available on iOS and web.

#### **Which iOS devices are compatible with the app?**

Light ARchitect is compatible with iOS 12 and up.

#### **What Android devices are compatible with the app?**

Light ARchitect is compatible with Android 7.0 and up.

#### **How will Light ARchitect benefit me?**

The 'Space View' mode featured in the mobile app is great for visualizing fixtures in the space around you to help make critical decisions. It allows you to evaluate various configurations of light fixtures, including estimation of photometric data. The 'Satellite View' mode helps you quickly and easily create outdoor lighting designs on the go.

## **Web App (Satellite View) FAQs**

#### **How do I access the web app version of the Light ARchitect app?**

Light ARchitect MapsAR web application can be accessed by any one of the following URLs using desktop of mobile browser [www.lightarchitectapp.com](http://www.lightarchitectapp.com)**.**

#### **Which browsers are supported by the web application?**

Currently Chrome and Microsoft Edge browsers are supported.

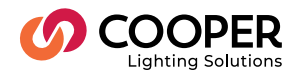

#### **Who can access the web version of Light ARchitect app?**

All users can access the web version. Any users of IOS and android app can use the same credentials to log into the web version while other users can create a new account through registration process in the web application.

#### **How do I change the default location shown by the map?**

Use the search button at the top right corner and enter the desired address location. This should change the default location shown on the map.

#### **Why is the 'add fixture' not visible when I first land on to the MapsAR page?**

You need to zoom into a location to be able to add fixtures to the map.

#### **I am not able to move the fixture when it is in the selected mode. Why?**

To relocate the fixture, you need to de-select the fixture and move it to the location of your choice

#### **Is there a limit on the total number of fixtures that I can place on the map?**

Yes. At this point web version allows to augment only up to a maximum of 49 fixtures. System will throw an error message if you attempt to add more than 49 fixtures.

#### **How do I delete all the fixtures that I placed on the map at the same time?**

Click on the hamburger icon in the top left corner. This opens a side drawer displaying option to delete all the fixtures present on the google map.

#### **Can I share a screenshot in the web version?**

Yes, after pressing "Share", you can share the Light Distribution screenshot along with details of products used via e-mail.

#### **Can I add multiple recipients when sharing the screenshot of my photometric results?** Yes.

#### **Why do I see "arsupport" in "cc" field when sharing the screen of my photometric results?**

This is an optional field which you can remove if you prefer not to share your photometric results. This is added in as default which provides the insights on how the customer is using the features and also be proactive in resolving any issues as early as possible.

#### **Why don't I see my work saved when I log back in after I log out of the application?**

The web version currently doesn't support the "Save & Restore" feature. Users work is available and active as long as the session is active. If the user logs out, the session is deactivated, and all the data will be reset.

#### **Where can I find information for contacting customer support?**

Click on the hamburger icon in the top left corner. This opens a side drawer which contains the contact information at the bottom section.

#### **How do I get notified on new feature releases for web application?**

Through our Agent alert which we publish every month, Cooper Lighting Solutions micro site and through the get started guide which is displayed when you login into the application.

## **Mobile – Satellite View FAQs**

#### **Is the satellite feature available on Android?**

No, the satellite feature is not currently included in the Android app, but you can access it via web browser.

#### **Why is the "Add Fixture" button disabled when I first open the map?**

You need to zoom into a location to be able to add fixtures to the map. Use the search button in the top right to find a location or pinch to zoom into your desired location and the button will be enabled.

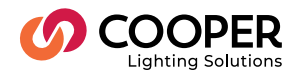

#### **How do I save a design and re-open it later?**

Each time you use the satellite feature, a new project is automatically created for you with a default title. It will autosave in the background as you make changes, so you don't lose any progress if you close the app. To access a previous design, use the "Open" button on the landing page or, from the satellite view, select the "…" button on the left then press "Designs" -> "Open".

#### **Can I share a screenshot through this app?**

Yes, after pressing "Calculate", you can share a screenshot via e-mail, and you can also save it to the device's photo album. The e-mail content includes a schedule of products and the photometric results.

#### **How do I tell which way the fixture optic is facing?**

There is a small arrow on the fixture icon that indicates the direction that the fixture is pointing.

#### **How do I draw boundaries for a photometric calculation?**

Once you have placed at least one fixture, you can use the "draw" icon on the left side (the square-shaped icon) to tap and place corners and draw out an area of interest. To start a calculation, you must complete the shape by tapping the first corner you placed. You can also move corners after they have been placed.

#### **How do I tell how far apart the fixtures are?**

You can use the measuring tool to find the distance between points. Select the "..." button on the left side and select "Measure". Tap the screen to mark the points you want to find the distance between.

### **Mobile – Space View FAQs**

#### **Why does it tell me to scan the floor?**

Current mobile AR technology uses the device's camera to register planes so that the fixtures can be anchored. The floor is the best plane for the camera to use as a reference plane. Ceilings are often too high or non-existent. Walls often lack pattern and textures for the camera to properly register them.

#### **How do I know when the app has completed scanning?**

A mesh graphic will appear on top of surfaces that have been scanned and identified by the app (think of laying a rug on your floor). Keep moving the camera to extend the mesh until a large enough surface has been identified and the "Move your device" prompt has disappeared.

#### **Are the objects in the app life-size?**

Yes, once the device properly scans your environment, all fixtures in the app are life-sized.

#### **Does the Light ARchitect app support front-facing camera?**

Light ARchitect only supports the rear-facing camera.

#### **How can I give the camera permissions to the App later? I accidentally denied camera access at the beginning of the app?**

Go to Settings, then scroll down to locate the Light ARchitect app. You can then enable access to the device's camera.

#### **Can I share a screenshot through this app?**

Yes, you can share a screenshot via e-mail, and you can also save it to the device's photo album. The e-mail content includes a schedule of products and the photometric results.

#### **How do I change the height of the fixture?**

The height of the fixtures can be adjusted by selecting the fixture -> Position -> Height -> Use the slider to adjust height.

#### **How do I change the color of the fixture?**

Select the fixture -> Color/IES -> Finish/Color. Some products have multiple tabs to allow extended configurations.

#### **How do I create duplicates of a fixture?**

Select the fixture to duplicate -> Copy -> Add -> Position the first fixture with the spacing and direction you want -> Add for more fixtures. Duplicate fixtures will match the spacing of the first duplicate placed.

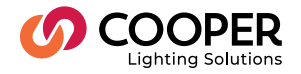

#### **What does the "Acoustic" button do? Does acoustic estimation depend on the space we choose? Why is the option not available for all the fixtures?**

The acoustic estimation feature shows the effect of felt acoustic fixtures on noise reduction. The impact of the fixtures depends on the dimensions of the room and the materials of the wall, floor, and ceiling, as well as the number of fixtures. Acoustic estimation is only available for sound-absorbing fixtures.

#### **What does the "UVC" button do?**

The UV-C Estimator feature uses inputs like pathogen selection and room dimensions to calculate the amount of time needed to disinfect a space with GUV fixtures.

#### **What does "Select IES" do?**

"Select IES" lets you choose an IES file for the fixture, which affects the CCT of the light it emits and the footcandle calculations performed by the "Calc" button.

#### **What does the "Calc" button do?**

The "Calc" button displays a grid representing the footcandles, or light level, produced by all the fixtures in the scene at different locations.

#### **What is the difference between "Stem Length" and "Height"?**

Height is the distance between the ground and the bottom of the fixture. Stem length is how far the fixture hangs from its mounting plate.

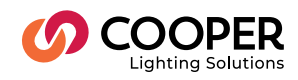

**Cooper Lighting Solutions** 1121 Highway 74 South Peachtree City, GA 30269 P: 770-486-4800 www.cooperlighting.com For service or technical assistance: 1-800-553-3879

Canada Sales 5925 McLaughlin Road Mississauga, Ontario L5R 1B8 P: 905-501-3000 F: 905-501-3172

© 2022 Cooper Lighting Solutions All Rights Reserved.

Product availability, specifications, and compliances are subject to change without notice.